## Release Notes Version 3.5.4

Changes to Attachments and Checklist Functions

Overview: To further enhance the user experience version 3.5.4 introduces an improved method of handling service checklists. The lists are now printed in an improved format plus they can be made active or inactive, selecting a list as active will allow for the entry against each item indicating whether the test or inspection has passed, failed or is none applicable.

Note: For reference purposes from the lists menu we have changed the title attachments to Checklists and the checklists (for tasks) to To-Do-Lists

Checklists, Accessing: Checklists can be accessed from two areas of the application firstly the service form by selecting the Parts/Service Text tab, secondly from the lists you can select Checklists.

Checklists, Creating: To create a new checklist select new from the bottom of the display, place the title of the check into the title field, then move to the body of the form and enter your checks on single lines with the actual title of the service on the first line. Note the checklist will be inactive by default, inactive means you will not be able to flag each individual line as pass / fail / NA the list will simply print excluding these columns.

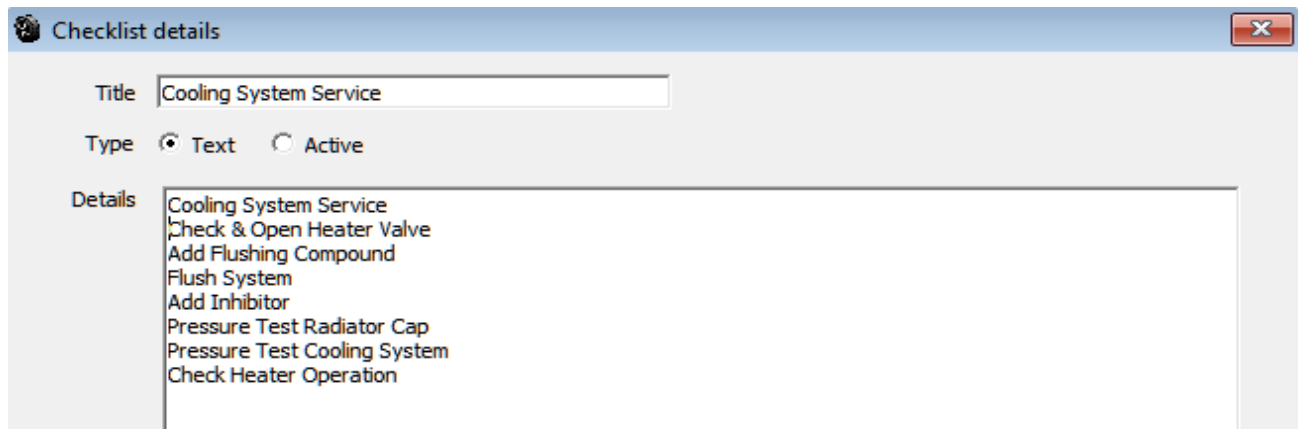

To convert a checklist to active simply select the active option from the top of the form, this action will change the format of the display presenting you with a table layout.

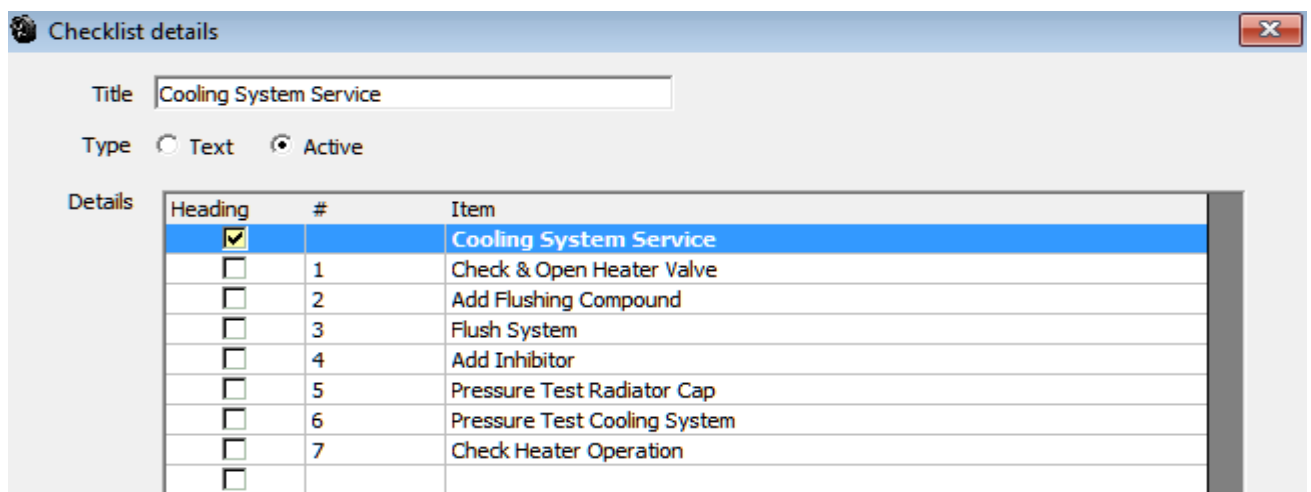

You have further options from this display, firstly you can select the title line to print on the checklist form, to do this click on the checkbox to the left of the text plus you can drag and drop items into a different order, point at a line to highlight, hold down the left hand mouse button then move the pointer to where you want the text to appear.

Checklist, Adding To A Service: To be accessible checklists must be attached to a service, to do this open the service form, select the Parts & Text option, select add from the bottom of the checklists section of the service form, select a single or multiple checks from the list by clicking in the checkbox to the right, to save your selections select OK.

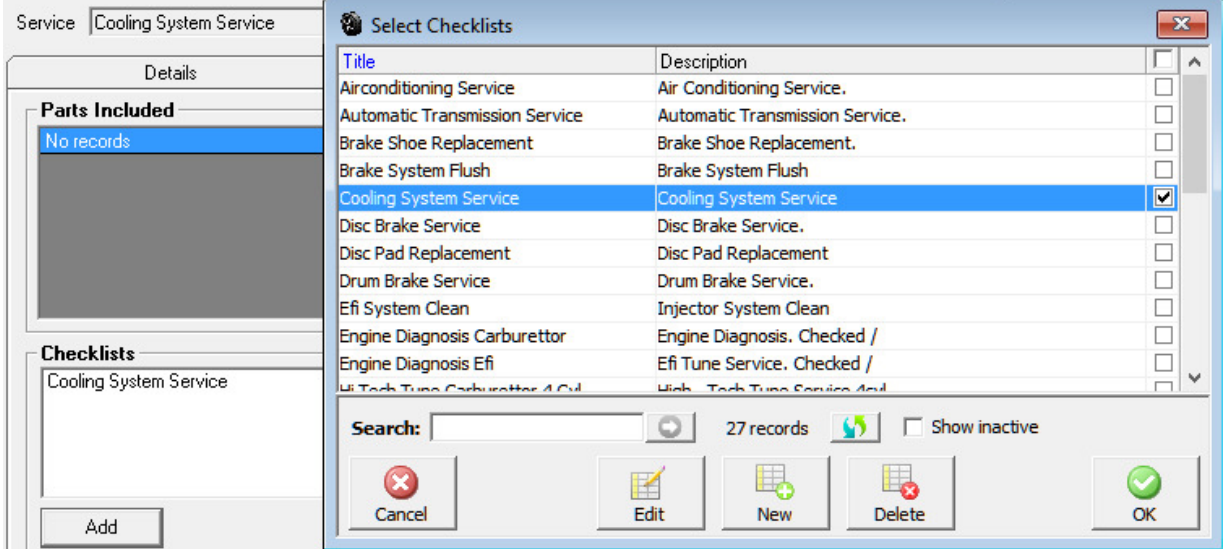

Checklists, Accessing From The Job Card: To access active checklists from the job card select the checklist option located at the bottom of the display.

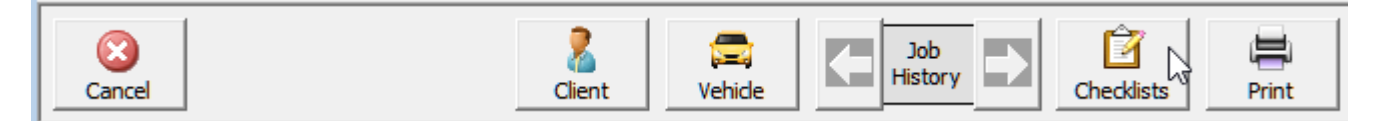

For the checklists to be visible you will need to have saved the job card, this can be done by selecting the save option or the OK button. If the job has not been saved a warning is displayed.

Checklists, Active: To populate an active checklist point and click in the appropriate cell, if you wish to pass all and then edit the items that need changing to fail or NA select the pass all option at the bottom of the list.

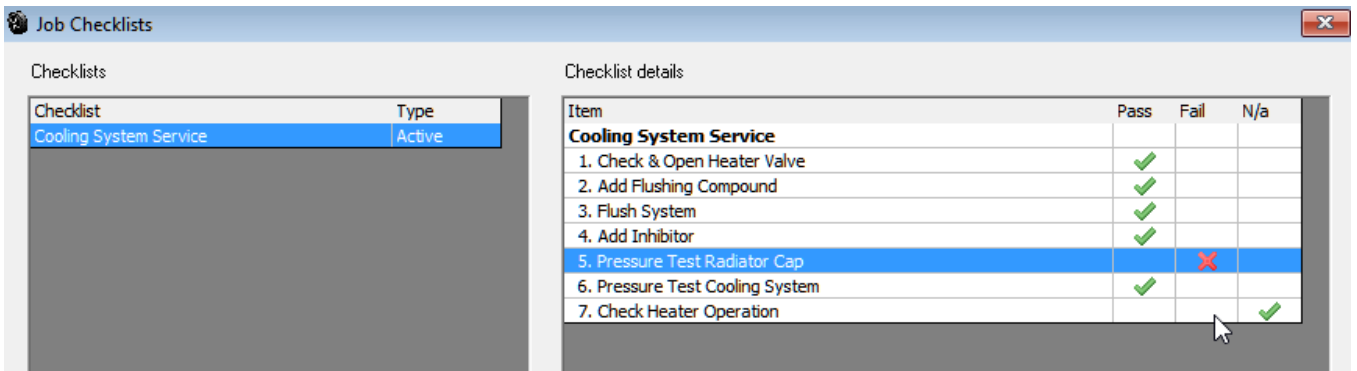

Checklists, Printing: Checklists on selection can be printed with the job card and the invoice, select print from the bottom of the job card, to print the job card with a checklist ensure the print checklist option is flagged. The procedure is the same when printing the final invoice.

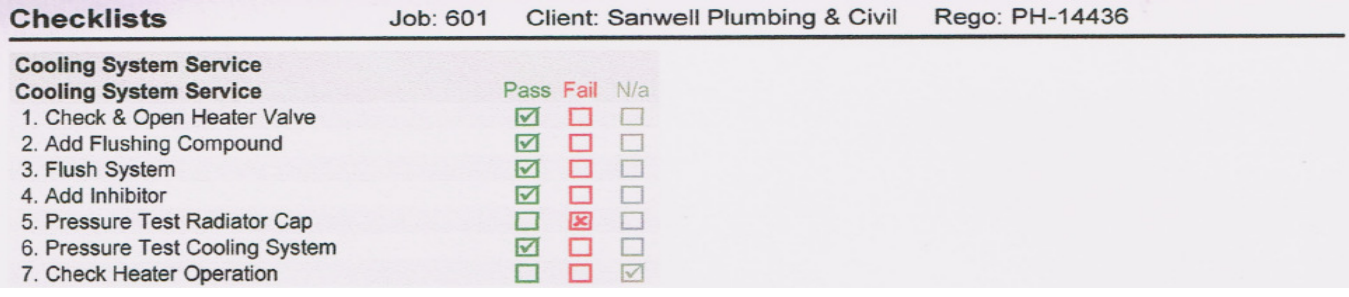

Checklists, Repco ASQ: When service checklist are attached to data imported from ASQ you are presented with 3 options:

- 1. Add To Work Done: On selection the items are placed in the work done section of the job card.
- 2. Create Inactive Checklist: This option will attach an inactive checklist to the job card for the imported service.
- 3. Create Active Checklist: To attach an active checklist select this option

65 Point Safety Check & Disclaimer, Repco: Version 3.5.4 during the update process will add a new entry to the Checklists and the Vehicle Faults list. The checklist is titled 65 Point Safety Check, the checklist is active by default, and this can of course be changed to inactive if you wish. Accompanying this import is an entry in the vehicle faults list titled Repco Disclaimer, if you wish you can use this text when presenting the client with any checklist available. To access select the add option adjacent to the vehicle report section of the job card, highlight the entry and select OK to insert. The disclaimer reads as follows:

Every care has been taken to ensure the accuracy of this Report, however some assessment is by visual and/or noise appreciation only and does not take into account defects or conditions that may only be discoverable by dismantling components. The Repco Authorised Service centre accepts no liability for defects or conditions related to anything that may not be reasonably obvious during inspection and anything that occurs after the date of this report. Any road test will be conducted within the traffic laws of the test area, for a period not exceeding 15 minutes and no responsibility will be accepted in respect of any defect or condition that did not or could not be reasonably expected to become apparent during the test. Assessment of any drive belt is based on visual inspection and evidence provided in the vehicle log book that replacements have been made at the manufacturer's specified intervals. ©Repco Limited 2014